## ACCESO GOOGLE-DRIVE CON DOCUMENTOS PARA PROFESORADO IES LA JANDA

Se trata de una *unidad compartida* a la que todo el profesorado tiene acceso, para descarga de documentos relativos al funcionamiento del Centro.

Para acceder a la misma se debe entrar a través de la cuenta corporativa de Google drive.

#### Modo de acceso

Se accede a través de Gmail con las credenciales de tu cuenta corporativa:

#### Google Google **Víctor Manuel** Iniciar sesión Ir a Gmail Correo electrónico o teléfono @g.educaand.es Introduce tu contraseña ¿Has olvidado tu correo electrónico? Mostrar contraseña ¿No es tu ordenador? Usa una ventana de navegación privada para iniciar sesión. Más información ; Has olvidado tu contraseña? **Siguiente Crear cuenta Siguiente** Español (España) v Ayuda Privacidad Términos Español (España) ▼ Ayuda Privacidad Términos

# Cuenta: usuario-seneca@g.educaand.es Contraseña: contraseña-seneca

Una vez dentro de nuestra cuenta de Gmail accedemos a Gdrive a través del menú de aplicaciones de Google. The contract of the contract of  $\overline{\mathbf{1}}$ 

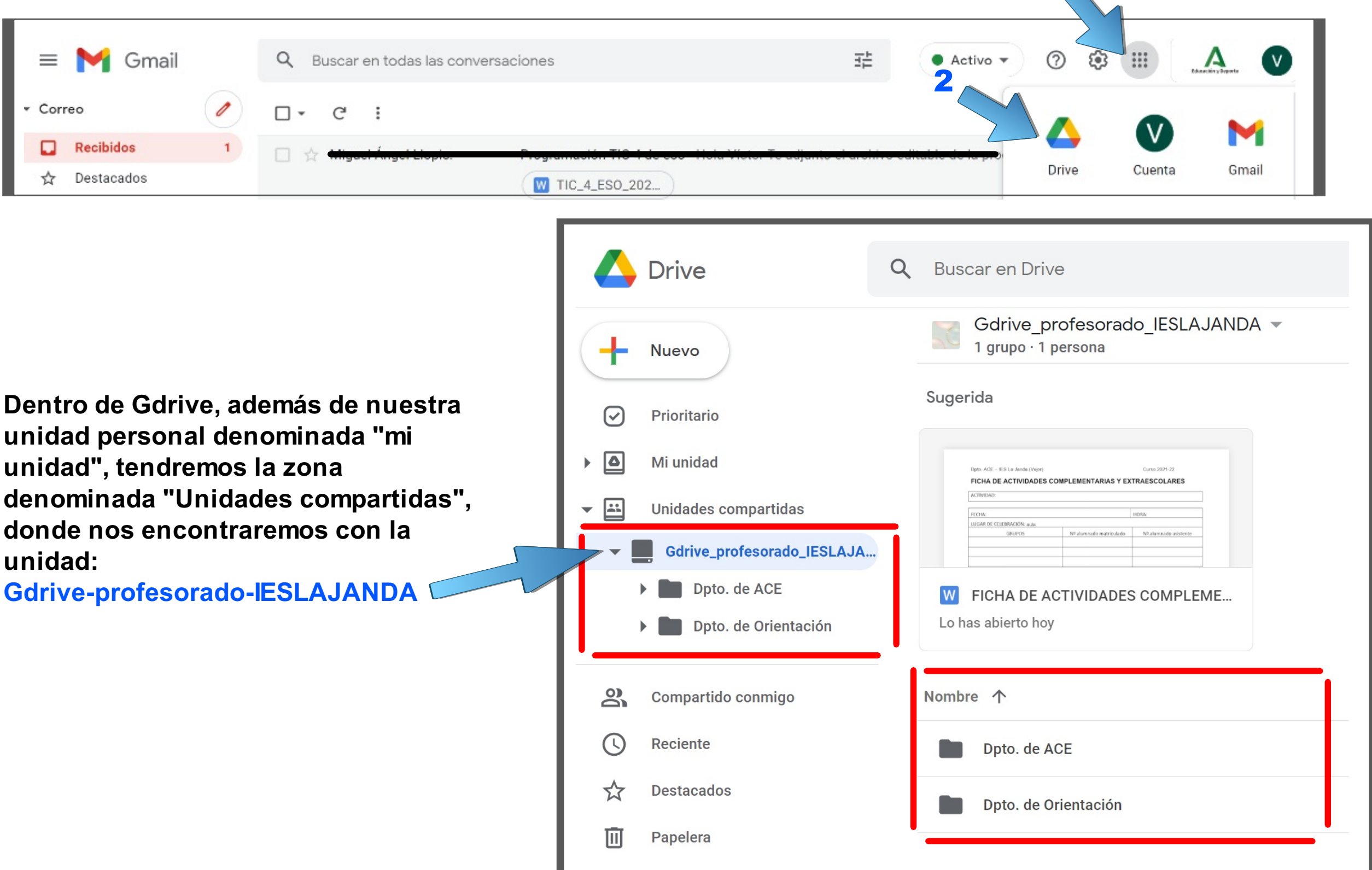

## Descarga del documento

1.- Entraremos en la carpeta que contiene el documento que nos interesa descargar

2.- Haremos clic con el botón derecho del ratón sobre el documento a descargar

3.- En el menú que nos aparece elegiremos Descargar.

1

# Organización de la unidad compartida

Se irán creando una serie de carpetas (Ace, Orientación, Jefatura, etc.) dentro de las cuales se colocarán los documentos para su descarga.

Esta zona de trabajo, y las cuentas asociadas, al estar dentro del convenio Google - Junta de Andalucia nos permite total confidencialidad y cumplimiento de la normativa de protección de datos ante posibles documentos con información "sensible".

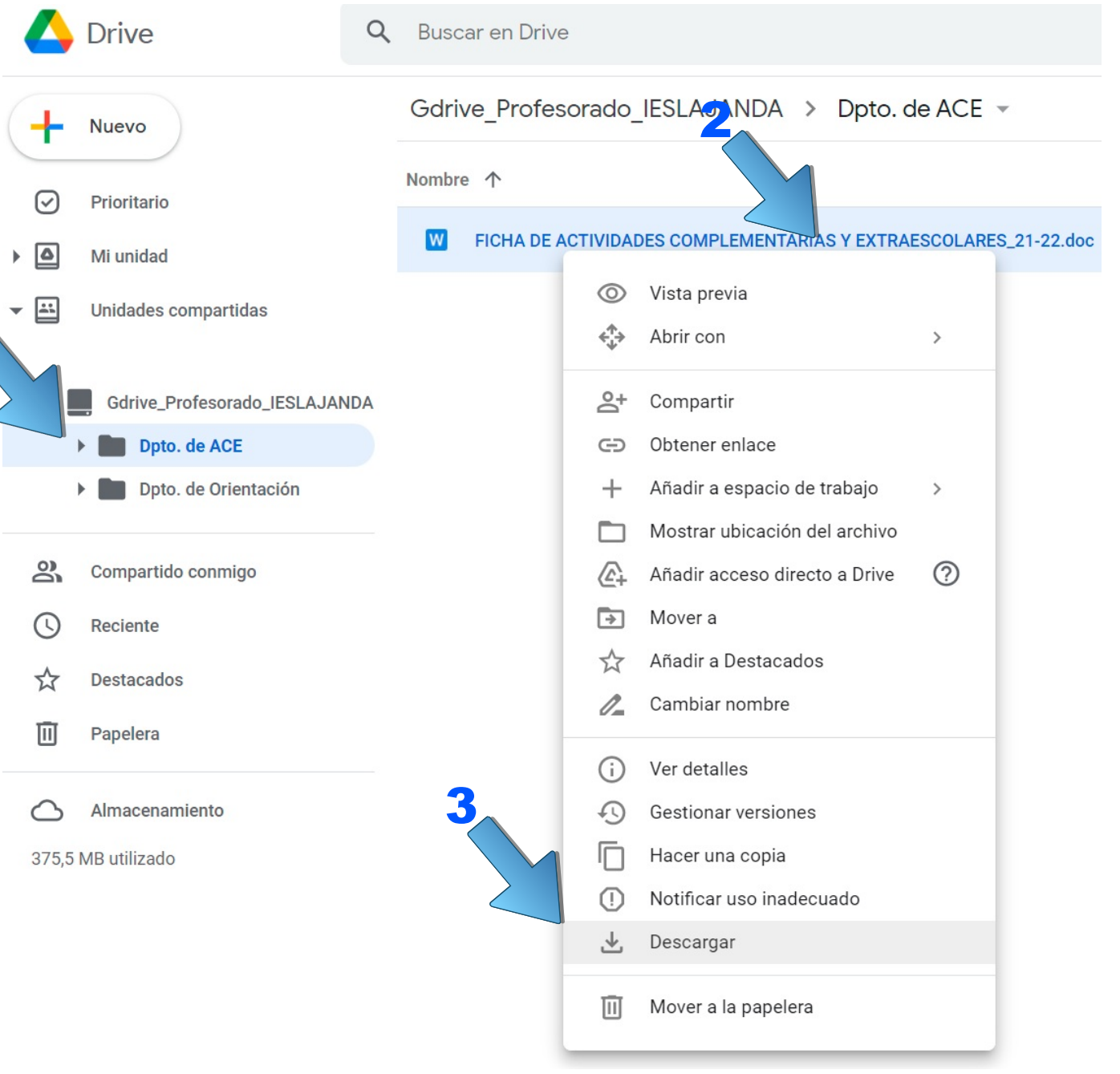